## **Follow the below mentioned process for filling form:**

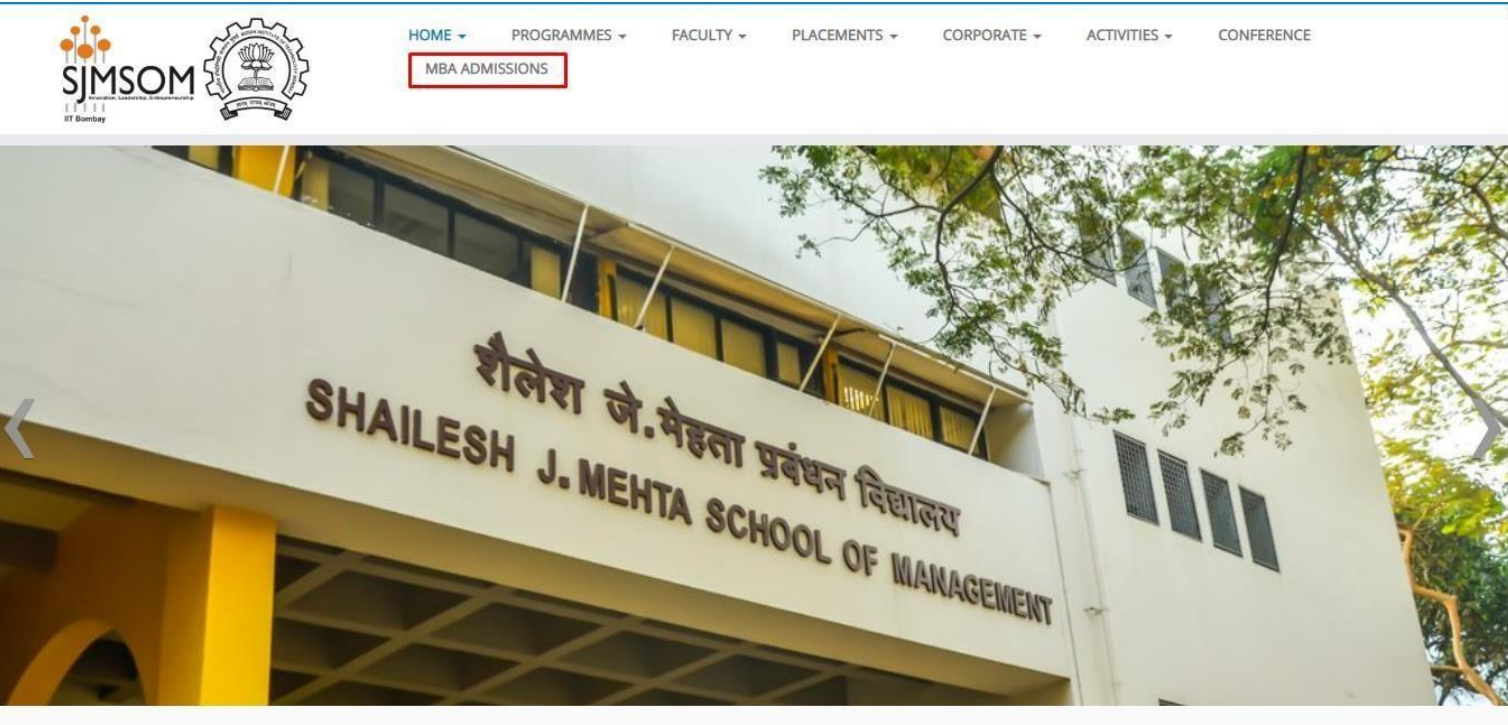

1. Go to <http://www.som.iitb.ac.in/> and click on MBA ADMISSIONS tab.

2. Then click on MBA Admissions tab –

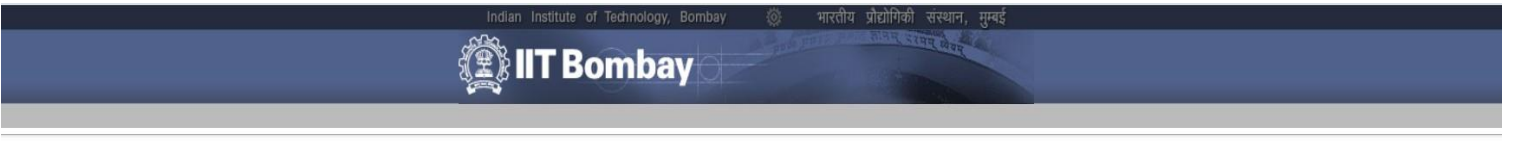

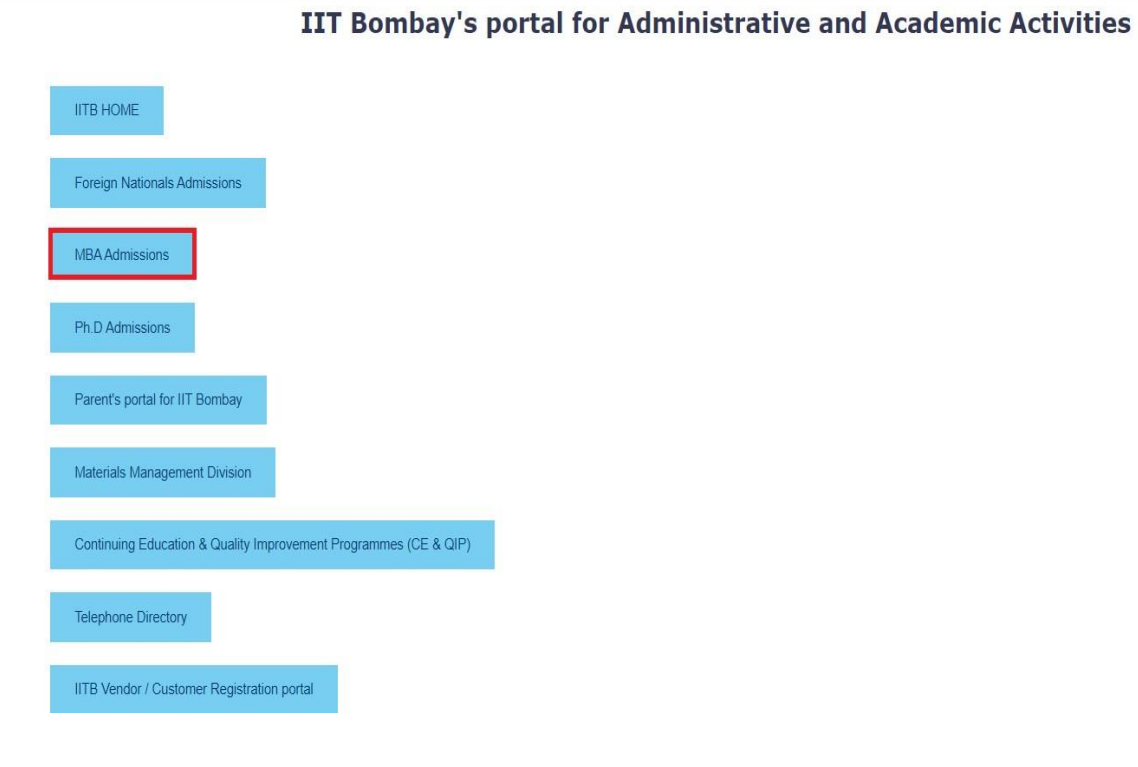

3. Click "ONLINE Application" on MBA ONLINE Application Homepage

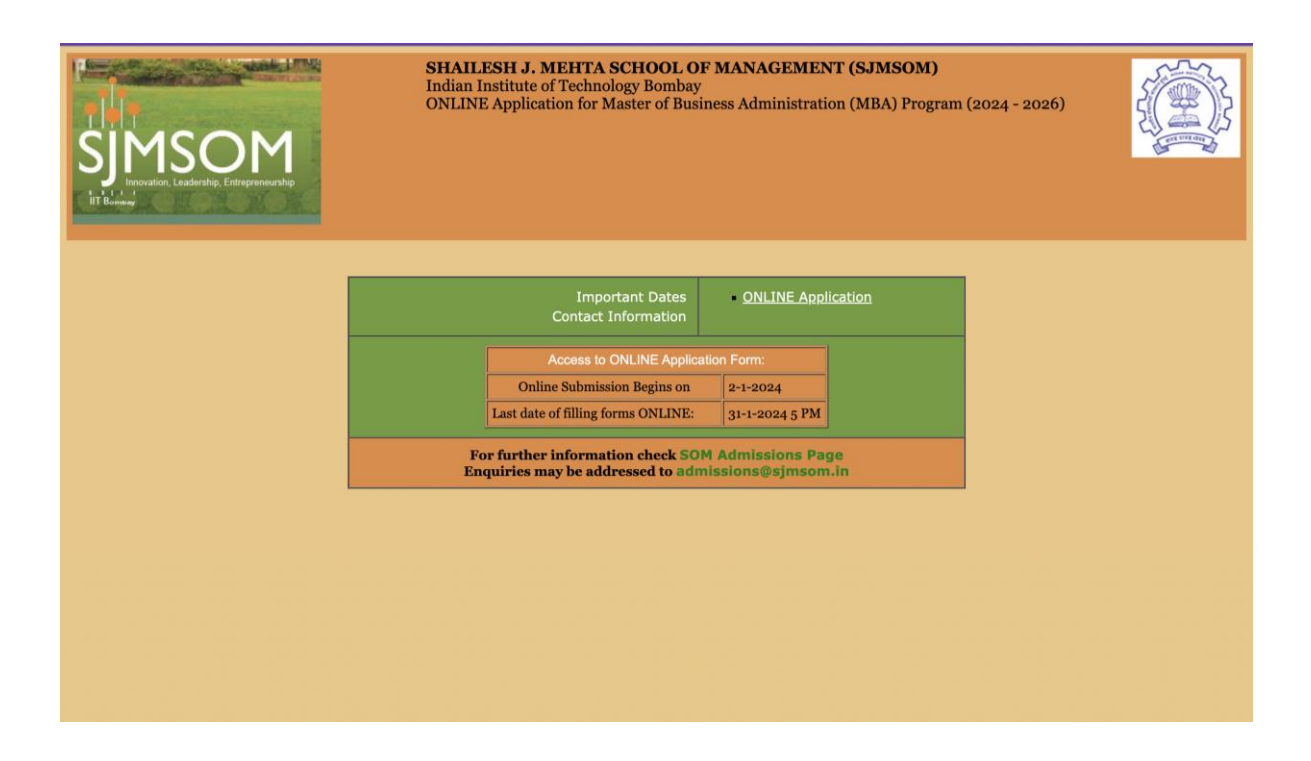

4. Click on the button "New User? Click here to Register", in the registrationpage.

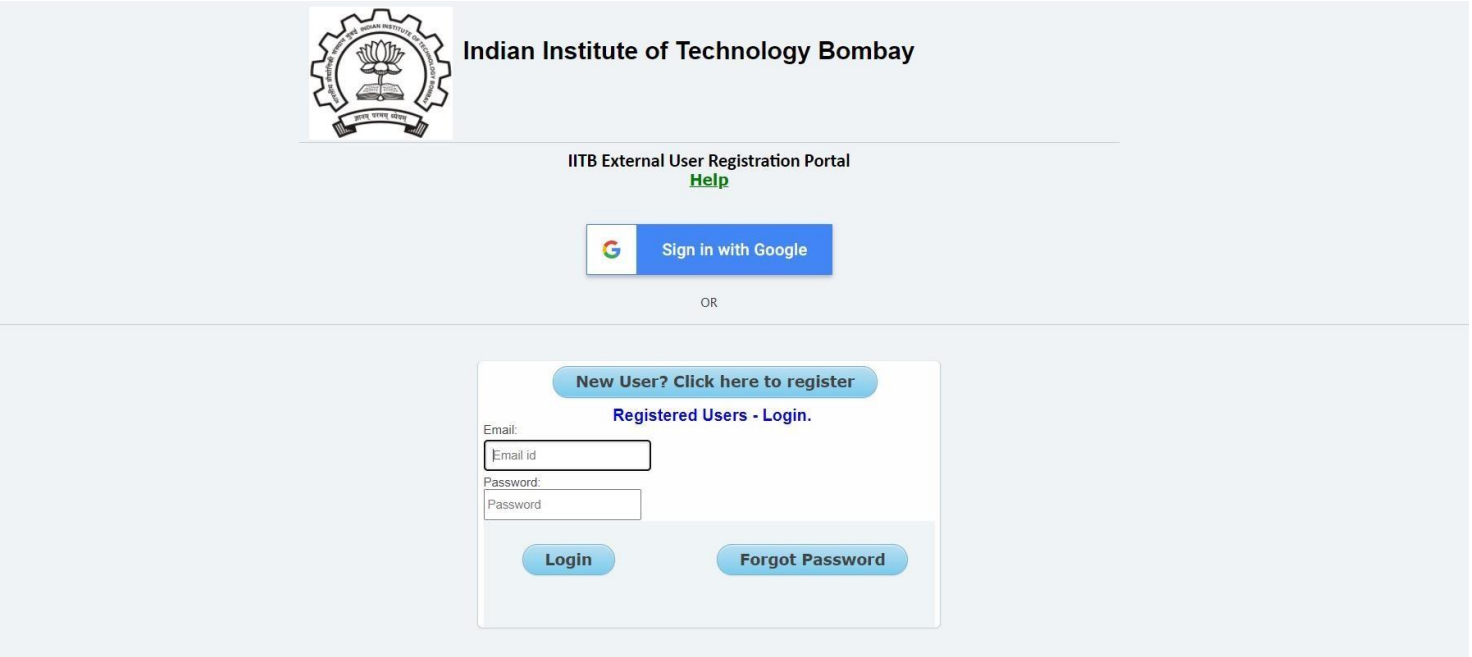

- If you use **"Sign in with Google"**, you will be directed to the "Registration" page. Continue from **Step 7** given below.
- Else if you use **"New User? Click here to register"** option, continue to follow from **Step 5**.

5. Enter the e-mail id (to be used for login) and click on"Register".

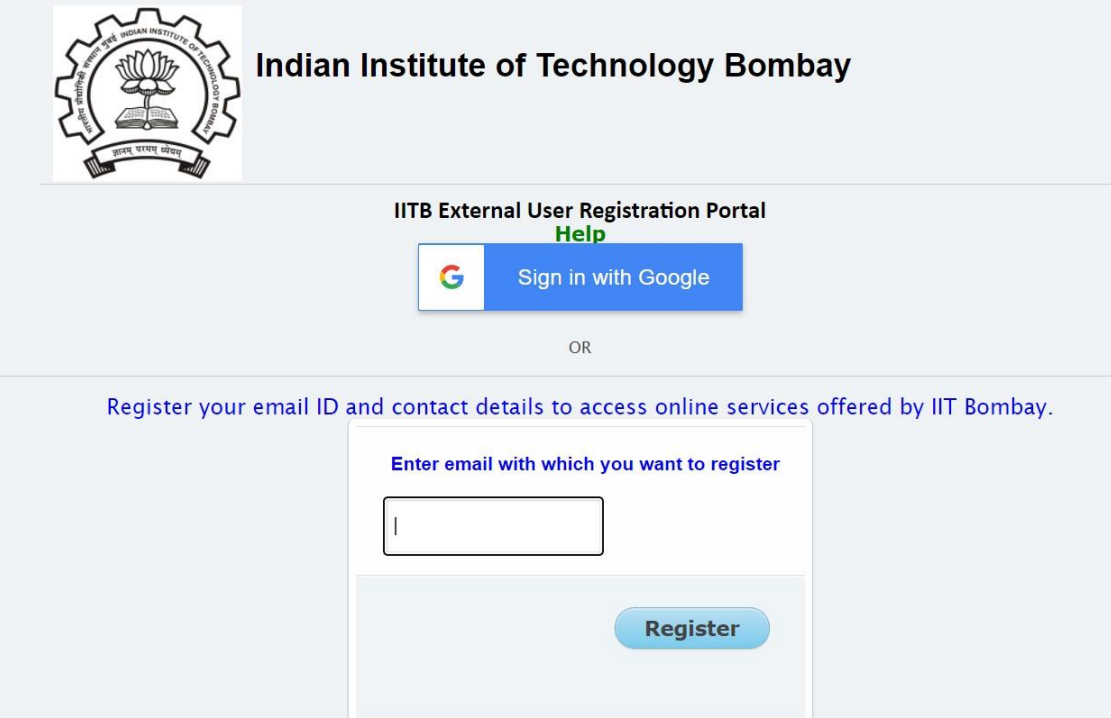

6. An email with the activation URL will been sent to the email specified by you. Kindly click on the activation URL within 12 hours and fill the details as directed.

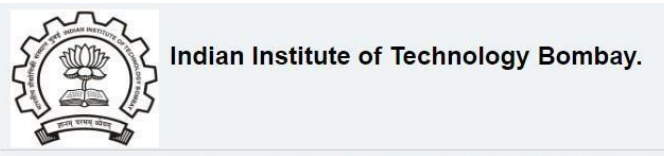

**IITB** External User Registration Portal

An email with the activation URL has been sent to the email specified by you. Kindly click on the activation URL within 12 hours and fill the details as directed. Your registration process will be completed ONLY after successful submission of personal details displayed at the activation URL.

Click here to go back | Close Window

Disclaimer : IIT Bombay does not share user information with any external agency. However IIT Bombay is bound by Gol RTI norms for sharing process information. Entering your personal information at this site is entirely on the discretion of the user.<br>Indian Institute of Technology Bombay, Powai, Mimbai. 400076, INDIA.

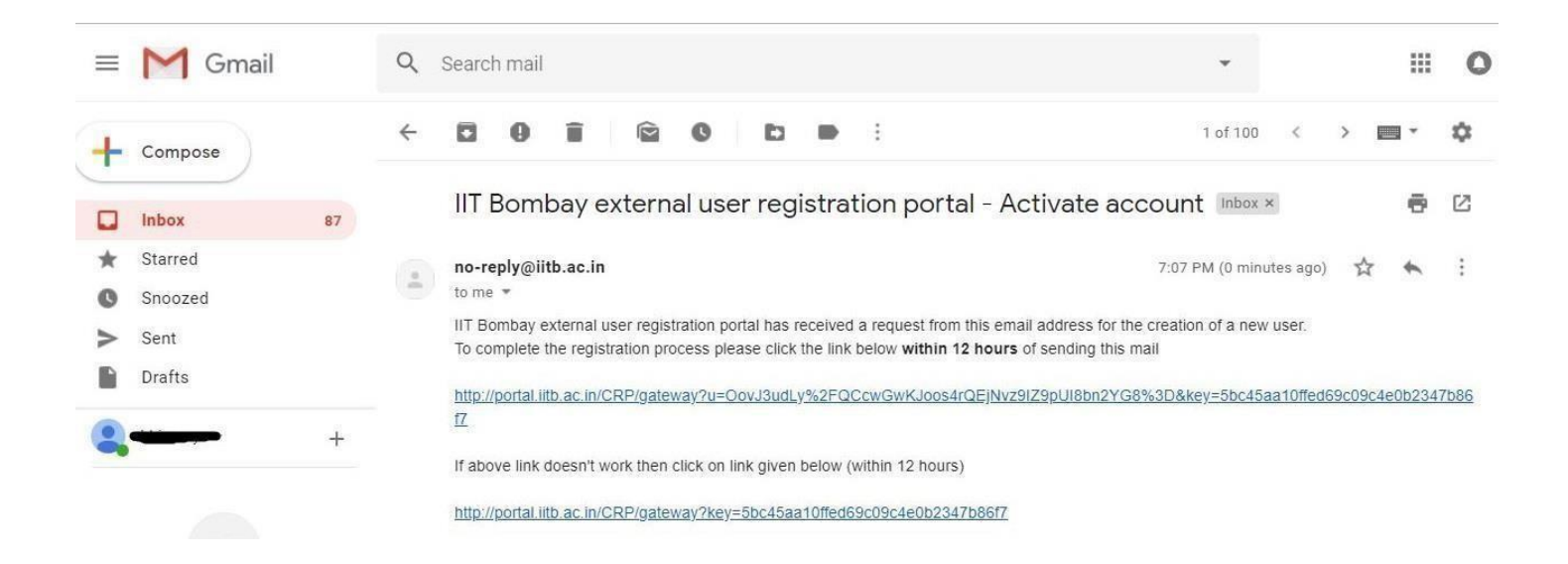

7. Fill up all details and submit. The registration process will be completed ONLY after successful submission of personal details. Click Register once all the details are filled.

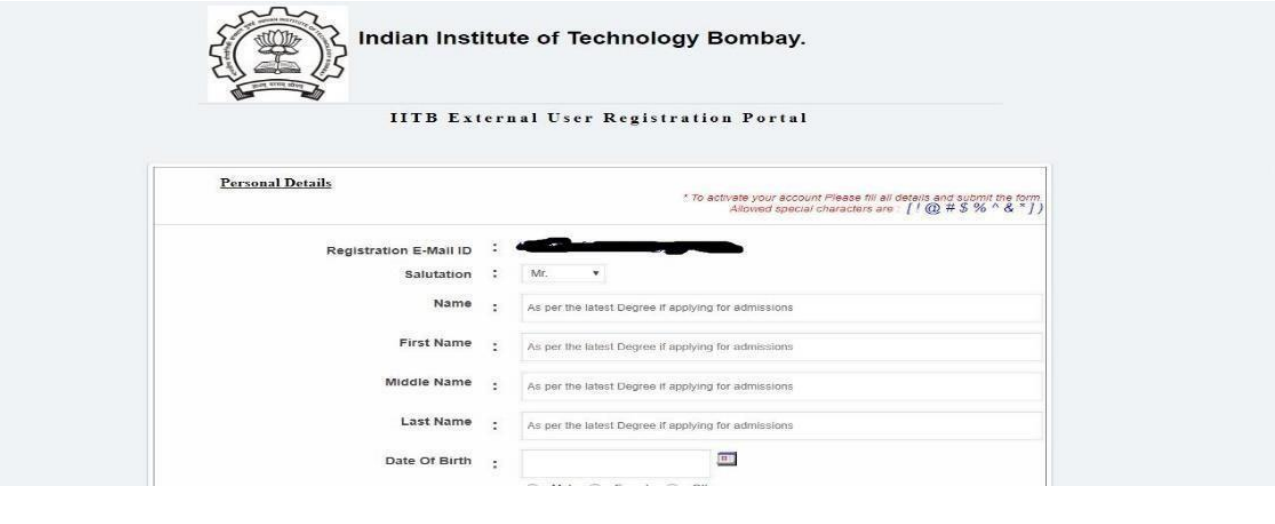

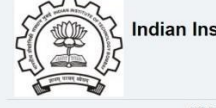

Indian Institute of Technology Bombay.

**IIT Bombay External User Registration Portal** 

Dear User,

Your Email-Registration process is completed on IIT Bombay external user registration portal. If you are applying for an Examination / Admission then please go to respective Application Home page & Login to initiate the

Close Window

8. Login using the e-mail id used for registration to access the ONLINE applicationform.

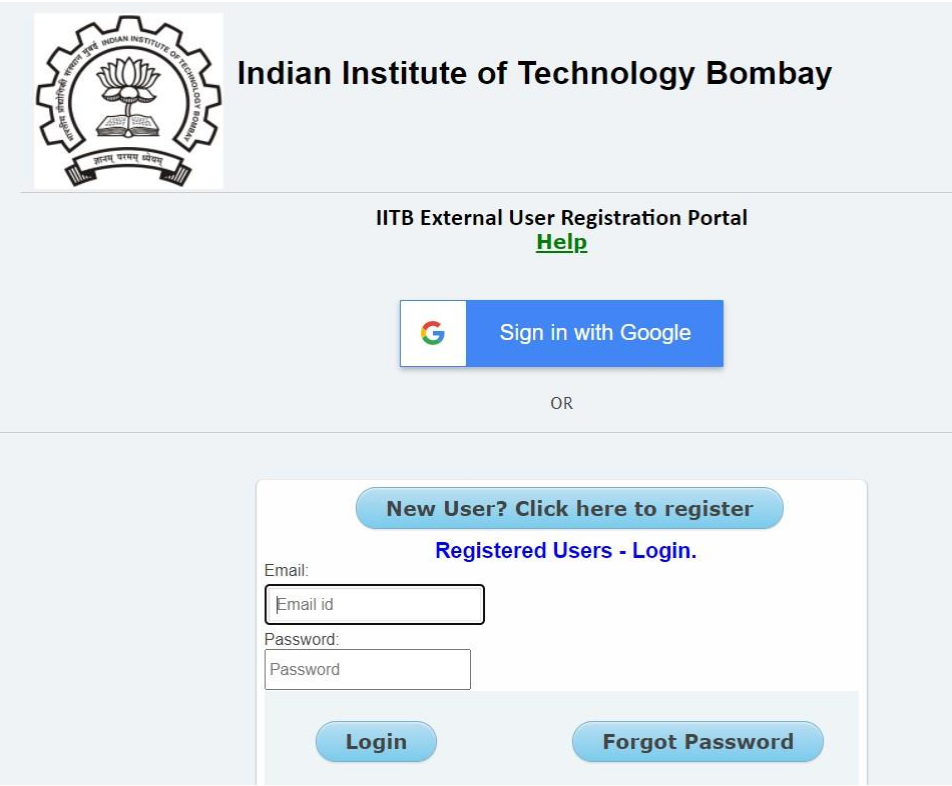

9. The candidates should fill up all the mandatory details in one go, otherwise the data will be lost as the session expires in 50 minutes.

**THE REAL PROPERTY OF STATISTICS** 

It is suggested that the candidates be fully prepared with all the relevant information/data before starting to fill the ONLINE Application form. Click on "Fill Form" to start filling online application form.

#### Home | Application Procedure | Instructions | Contact | Logout

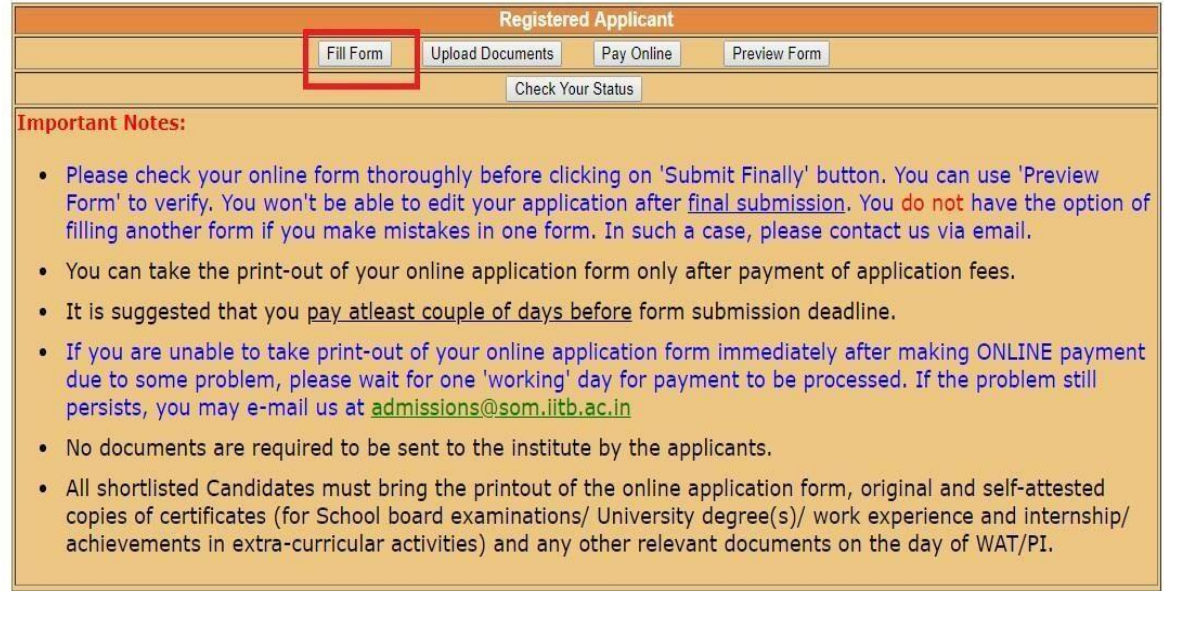

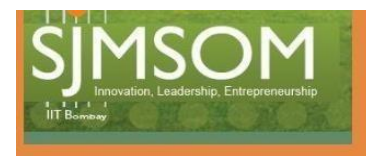

#### Compulsory fields are marked with red Refer Instructions

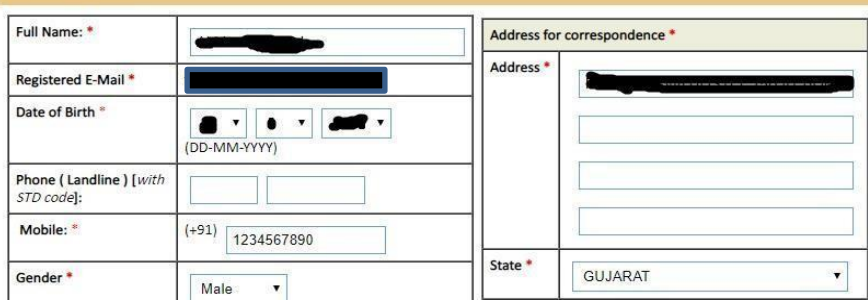

10. Either click on 'Save And Continue Later' button to modify the form later or 'Submit Finally' button once the application form is completely filled. Details for mandatory fields are to be entered within 50 minutes as the session will expire after 50 minutes of inactivity on application form page.

 $\left(\frac{1}{2}\right)$   $\left(\frac{1}{2}\right)$ **COLORADO** 

Report Problem

ONLINE Application Form cannot be edited further after using 'Submit Finally' option. Hence, before clicking on 'Submit Finally', you must check that all the information filled by you are correct.

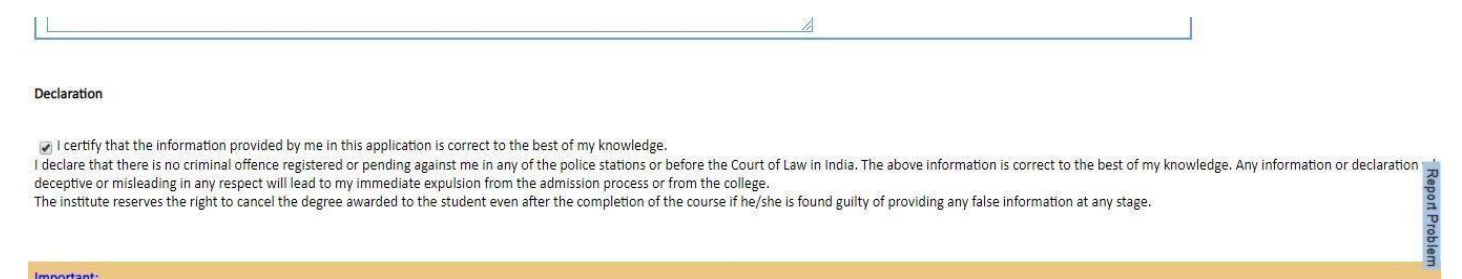

#### Important:

- Use 'Save And Continue Later' option to fill and save ONLINE Application Form PARTIALLY. You can use 'Preview Form' option on Registered Applicant page to verify information filled by you.
- Form CAN NOT BE EDITED furth 'Submit Finally' option. Hence, before clicking on 'Submit Finally', you must check that all the information filled by you is correct
- ONLINE Application Fee can be paid (through ONLINE) only after 'Submit Finally' is clicked.
- ONLINE Application Printout can be taken only after final submission and payment of application fee.
- Do not keep the page idle for more than 50 minutes, otherwise the session will expire

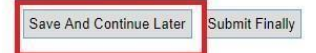

11. Once you click on "Submit finally" button, dialogue box given below will appear on the screen mentioning any details missing in the form or documents to uploaded. If any data is missing in the application form, click on "Click here to Fill form" to go back to application form. Then you can click on "Go to Registered Applicant Page" to upload all the documents required in specific format mentioned there.

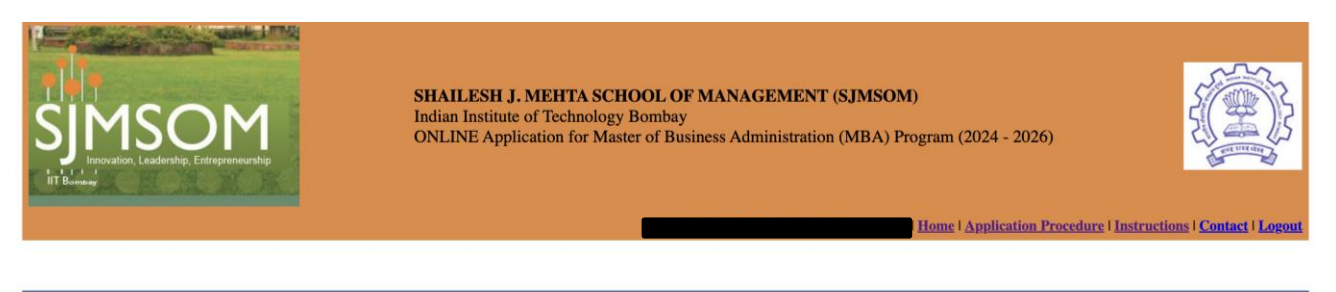

## Following COMPULSORY fields are either EMPTY or have erroneour data. You have to fill those correctly before making FINAL Probler **SUBMISSION.**

- 1. Applicant's CAT Score card not uploaded
- 2. Applicant's Degree not uploaded
- 3. Applicant's Signature not uploaded
- 4. Applicant's Photo not uploaded
- 5. Applicant's H.S.C. / Class XII / Diploma Certificate not uploaded

Updation failed for above. Please edit your application data again.

Click here to Fill form.

12. Upload documents using "Upload Documents" link. Upload appropriate files in the respective fields. You will be able to see the files uploaded on right hand side in the window named "Please view/verify currently uploaded documents" as shown below.

Home | Application Procedure | Instructions | Contac

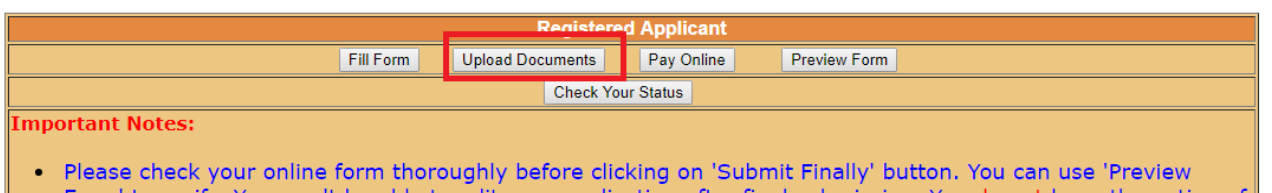

Form' to verify. You won't be able to edit your application after <u>final submission</u>. You do not have the option of filling another form if you make mistakes in one form. In such a case, please contact us via email.

# Click on  $\mathsf{B}$  to select a file.

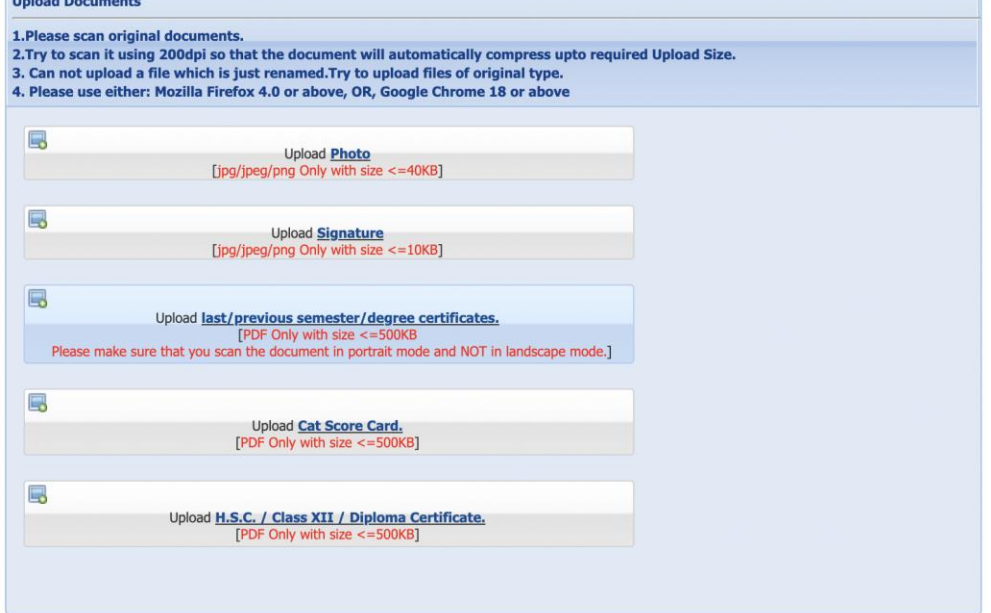

**Holzed Benninger** 

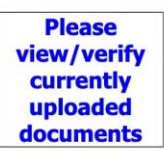

### 13. You can preview your application at every stage by clicking on PreviewForm.

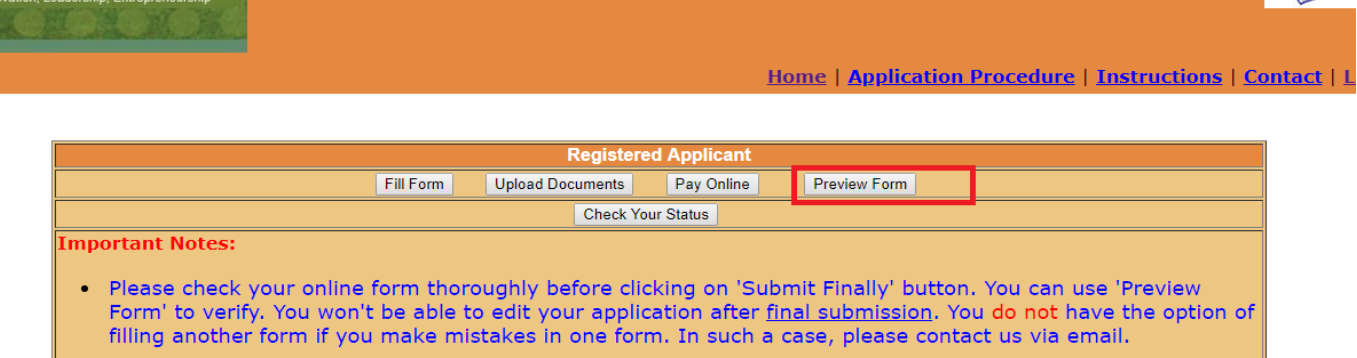

- . You can take the print-out of your online application form only after payment of application fees.
- . It is suggested that you pay atleast couple of days before form submission deadline.
- . If you are unable to take print-out of your online application form immediately after making ONLINE payment due to some problem, please wait for one 'working' day for payment to be processed. If the problem still persists, you may e-mail us at admissions@som.iitb.ac.in
- 14. ONLINE Application will be processed only if 'Submit Finally' option is clicked at the end of application form. Online payment can be made by clicking on "Pay Online". After clicking on Pay Online, you will be redirected to payment window where you can choose desired payment mode and pay the fees "ONLINE". Once fees payment is completed, you will be redirected to Application page again. You can click on "Check your Status" tab to check your application status on "Registered Applicant page".

and I certify that the information provided by me in this application is correct to the best of my knowledge.<br>I declare that there is no criminal offence registered or pending against me in any of the police stations or be

#### Important:

- Use 'Save And Continue Later' option to fill and save ONLINE Application Form PARTIALLY. You can use 'Preview Form' option on Registered Applicant page to verify information filled by you. nce, before clicking on 'Submit Finally', you must check that all the information filled by you is correct.
- 
- 
- ONLINE Application Fee can be paid (through ONLINE) only after 'submit Finally' is clicked.<br>
ONLINE Application Fer can be paid (through ONLINE) only after 'submit Finally' is clicked.<br>
ONLINE Application Printout can be t
- 

Save And Continue Later Submit Finally

A

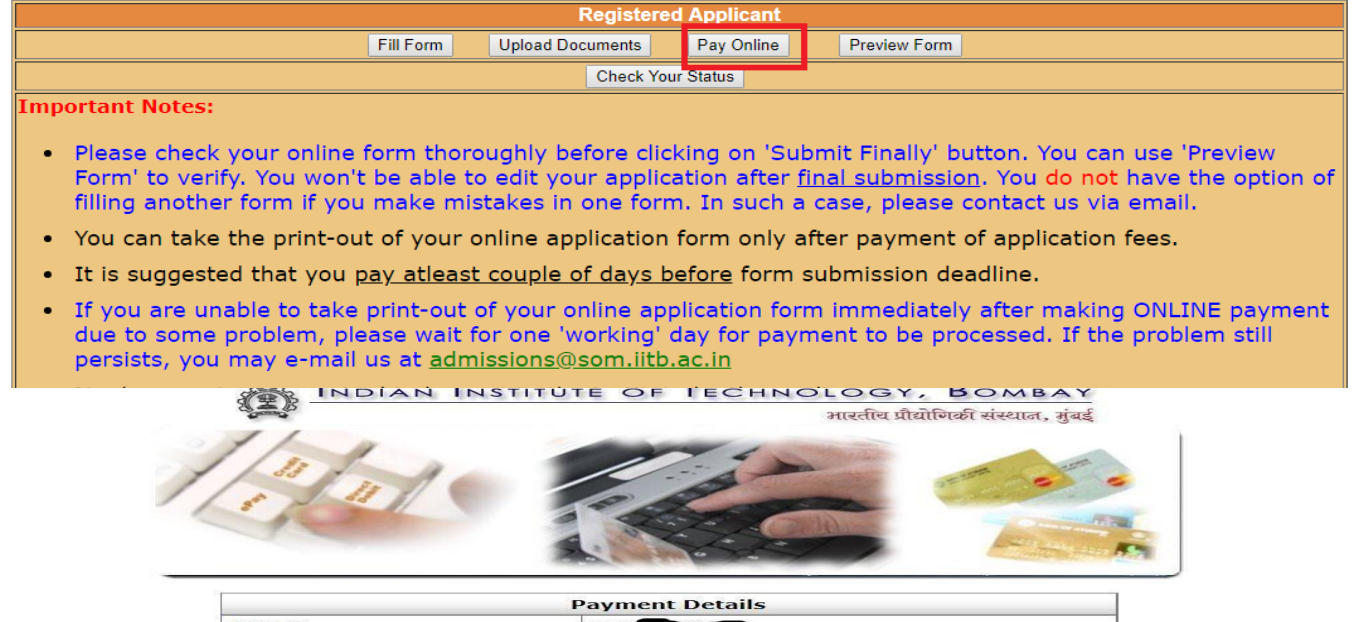

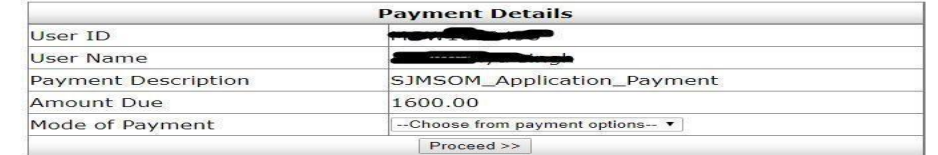